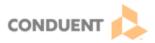

## **Settings for Genesys Cloud Alerts**

| Version | Date       | Intended Distribution To |
|---------|------------|--------------------------|
| 1.0     | 07/28/2023 | Genesys Cloud Users      |

In order for a user to receive pop up alerts, including alerts when interactions are delivered, specific setting adjustments may be required in Google Chrome and on the user's machine.

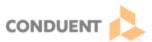

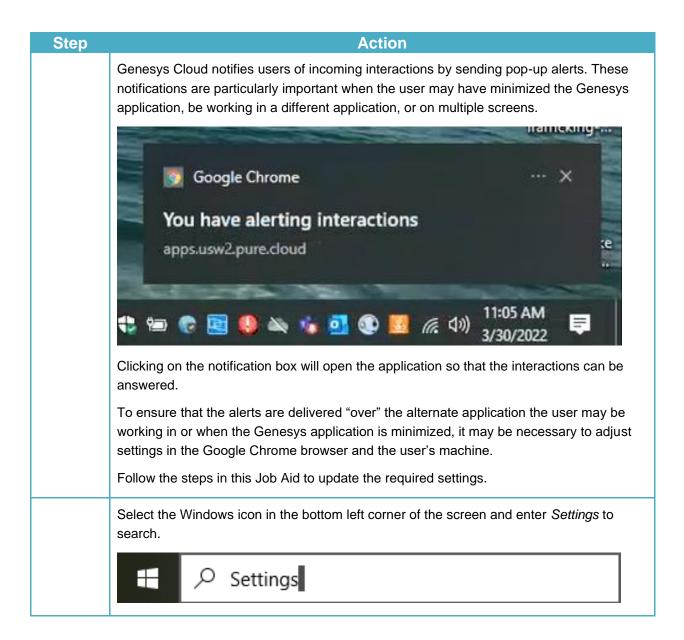

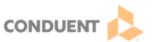

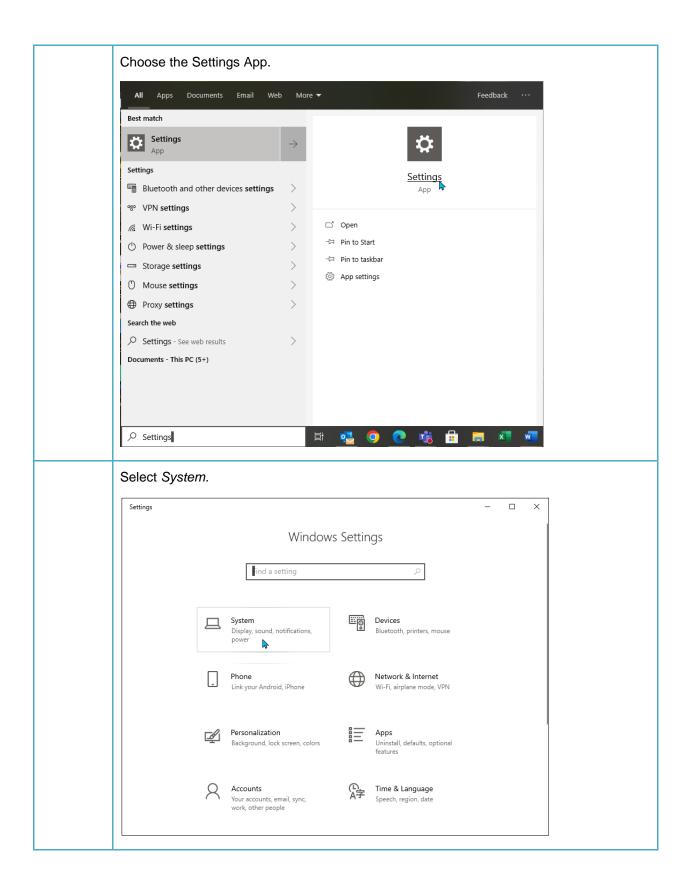

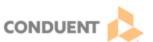

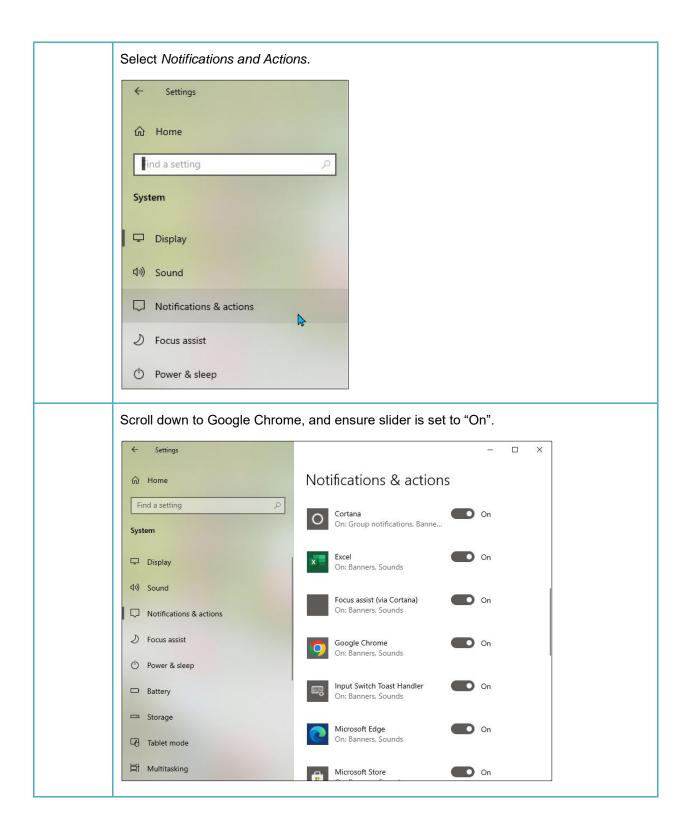

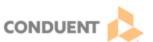

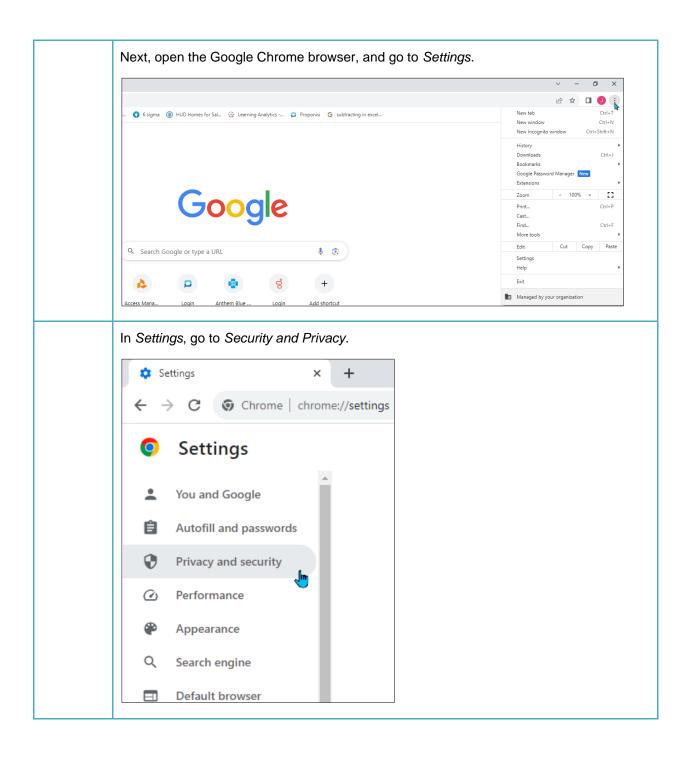

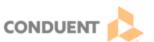

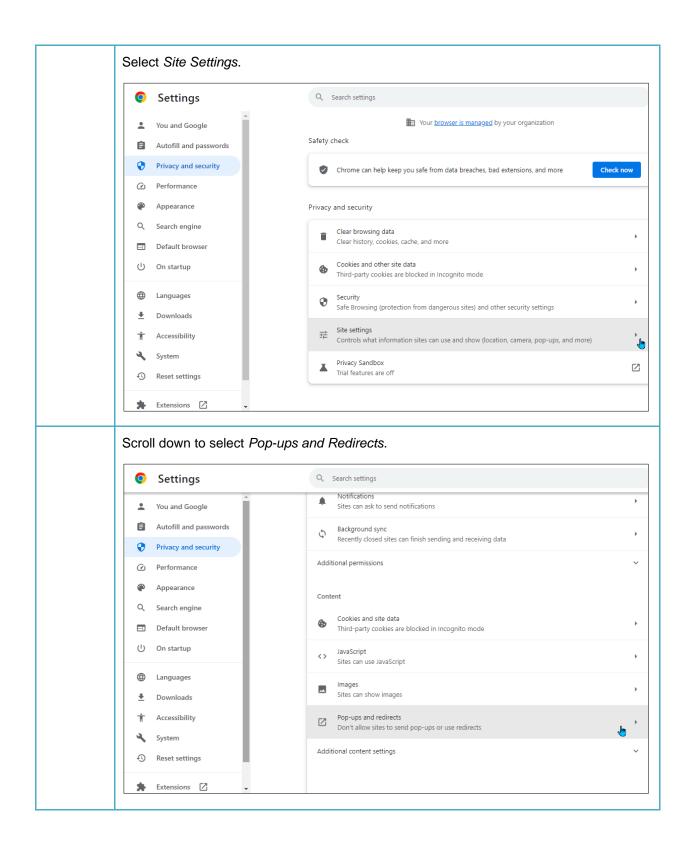

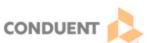

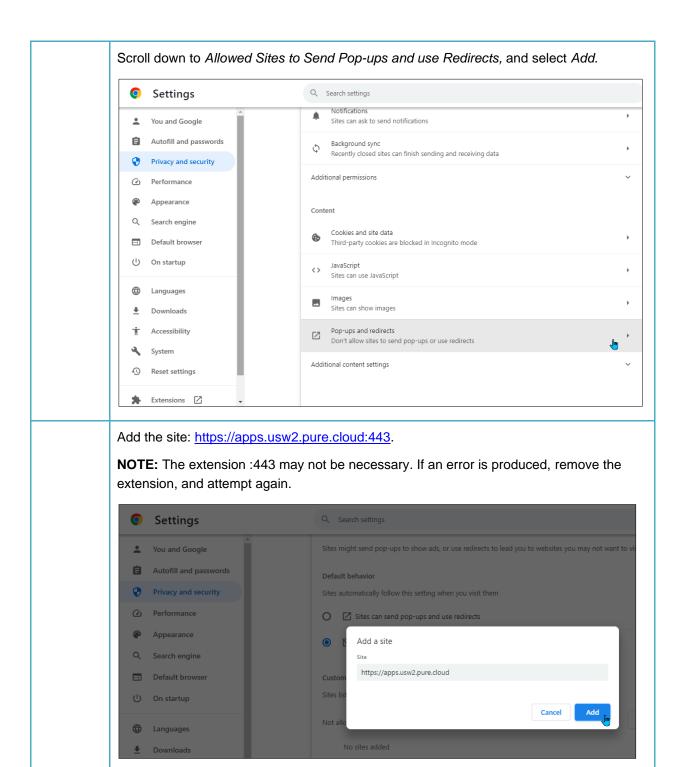

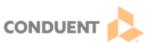

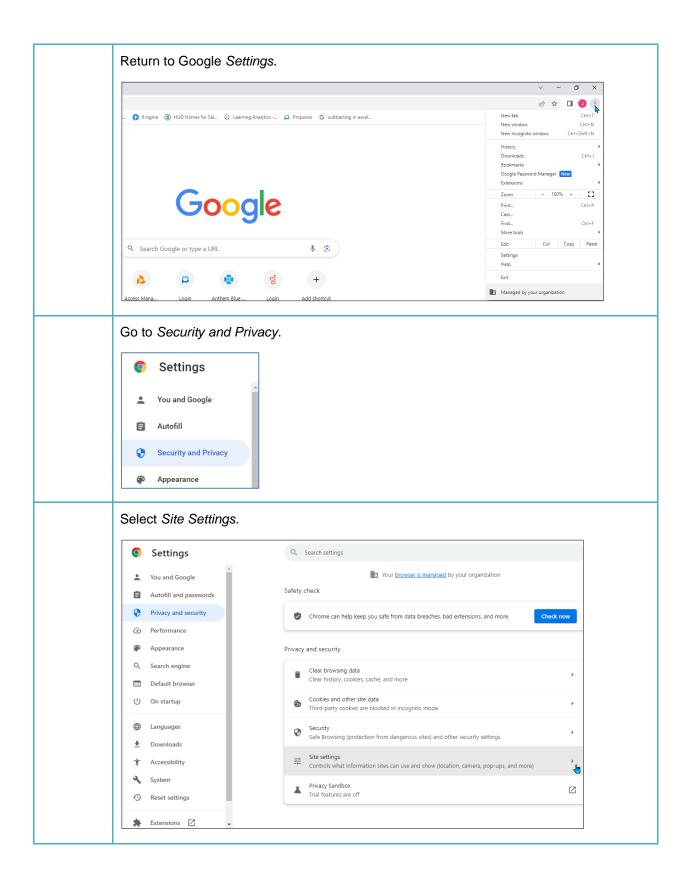

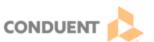

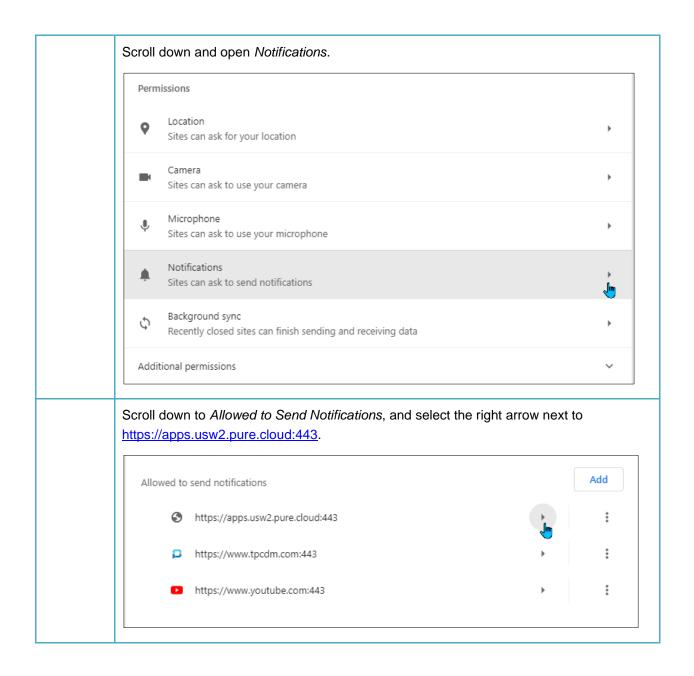

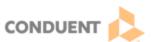

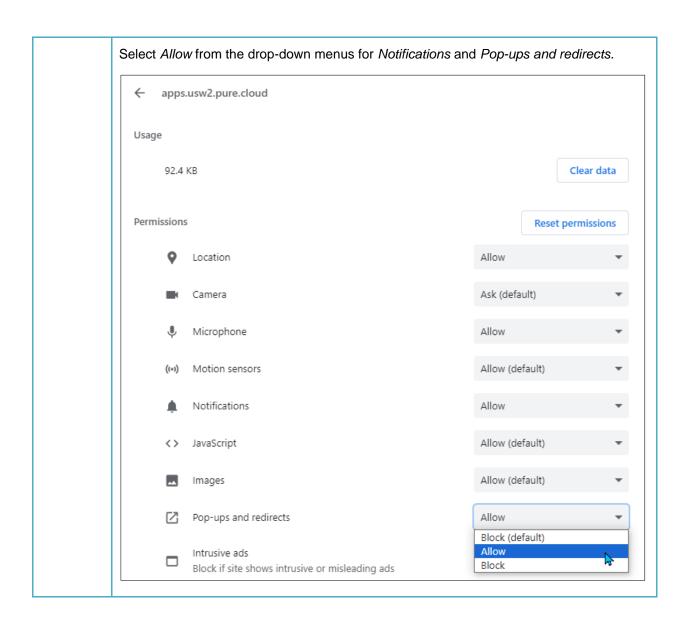

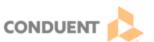

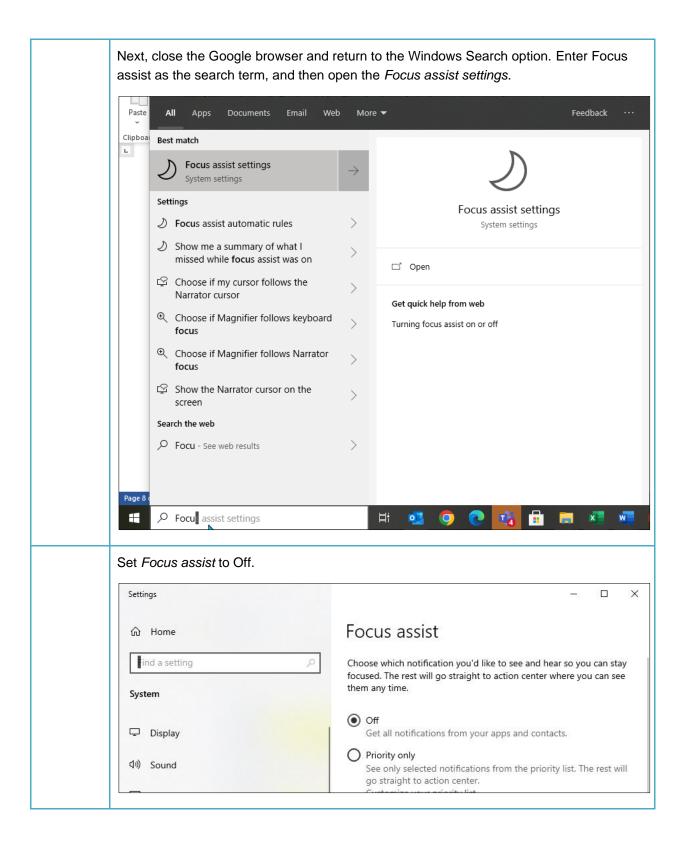

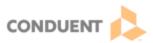

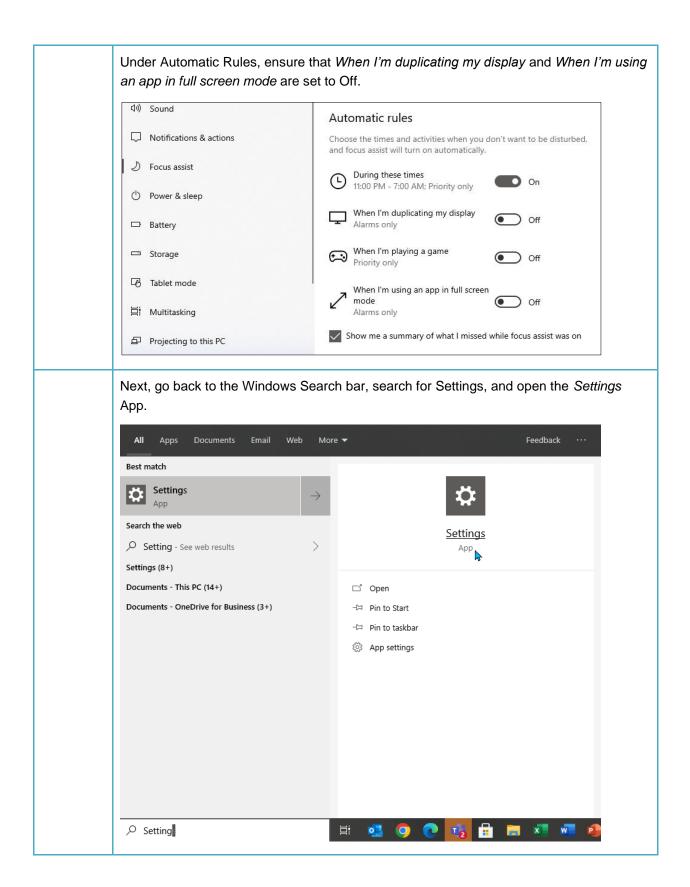

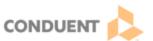

Go to *Notifications & actions*, and navigate to *Get notification from these senders*. Find Google Chrome and turn the slider off and then back on.

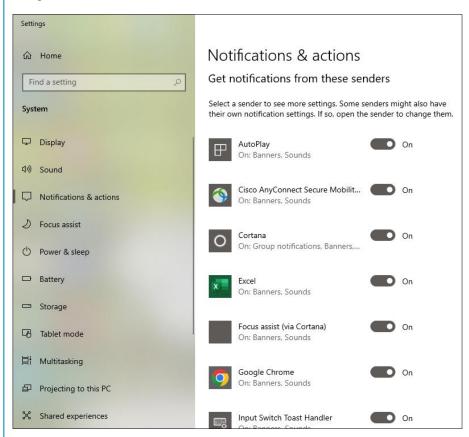

After adjusting settings on the user's machine and Google, it is also necessary to update settings in Genesys Cloud. Log into the Genesys Cloud application and navigate to the user profile.

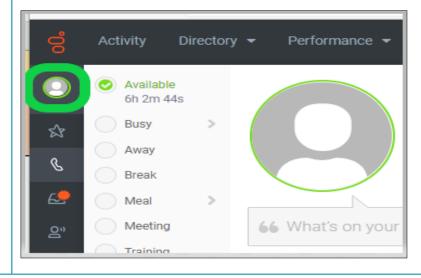

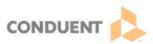

## Select Preferences on the user profile.

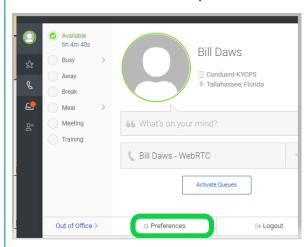

In the *Notification* tab of the *Preferences* menu, click to fill the check box at *Allow Pop-up Notifications*.

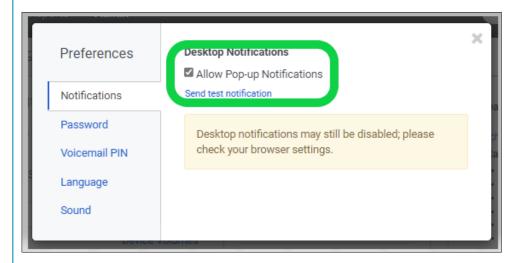

Click on the link, *Send Test Notification* to create a test notification to ensure interaction alerts will populate. A test interaction alert should populate on screen, even if the Genesys application window is minimized.

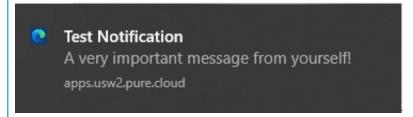

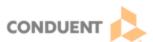

**NOTE:** When setting Preferences in Genesys Cloud, the user may receive a pop up box asking for the notifications to be allowed before the test notification is delivered.

This pop up box may also populate when the user logs into the Genesys application, and should always be answered, *Allow*.

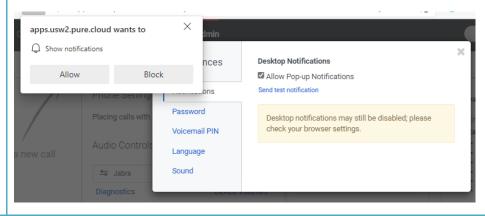